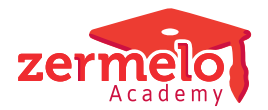

[Artikelen](https://support.zermelo.nl/kb) > [Formatie](https://support.zermelo.nl/kb/formatie) > [Tutorials](https://support.zermelo.nl/kb/tutorials-4) > [Lessen afstoten voor een vervanging](https://support.zermelo.nl/kb/articles/lessen-afstoten-voor-een-vervanging-2)

# Lessen afstoten voor een vervanging

Zermelo - 2022-10-26 - [Tutorials](https://support.zermelo.nl/kb/tutorials-4)

### Inleiding

Wanneer er lessen vervangen moeten worden, komt het regelmatig voor dat de lessen van de vervanger vervangen moeten worden, omdat deze vervanger niet meer lessen dan oorspronkelijk gepland wil of kan geven. Middels onderstaand voorbeeld leggen we u uit hoe u dit verwerkt in het portal.

Wat komt u tegen in dit voorbeeld?

- 1. Een docent A heeft (langdurig) verlof en wordt vervangen in het onderhoud.
- 2. Een docent B vervangt de lessen van docent A en stoot daarvoor lessen af in de planning.
- 3. Een docent C neemt lessen over van docent B als reguliere docent.

Voorbeeld uitwerking vervanging op vervanging

Onze voorbeeldsituatie speelt vanaf week 49. We weten nog niet hoe lang het gaat duren, dus de einddatum houden we open. De volgende docenten spelen een rol in dit scenario:

- 1. We hebben een docent Duits, sld16, die ziek is. Dit is docent A hierboven. We hebben afgesproken dat hij twee groepen doorschuift naar docent pin.
- 2. Docent pin is hierboven docent B. Docent pin wil dit alleen doen als hij lessen af kan stoten.
- 3. Dan krijgen we docent C, dat is gnt. Docent gnt is bereid deze lessen te geven en krijgt daarvoor een uitbreiding.

### **Wat gaat er gebeuren vanaf week 49?**

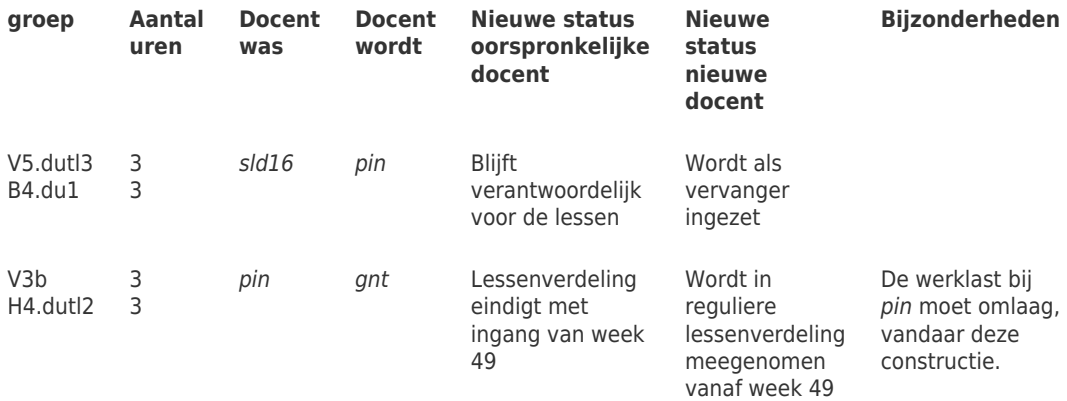

## **Wat betekent dit voor de betrokken docenten?**

Docent sld16:

De formatiekaart van sld16 blijft hetzelfde saldo houden. Hij vindt op zijn formatiekaart terug welke docenten zijn lessen overnemen, in dit geval dus pin.

Docent pin:

- Docent pin wordt ingezet als vervanger: deze lessen ziet hij onder aan de formatiekaart genoemd, met de omvang van de vervanging in het bovenste deel van de formatiekaart. (Zie Stap 1.)
- Bij de lessen die pin afstoot is de eindweek 48 te zien. (Zie Stap 2.)
- Er vindt een overboeking plaats van planning naar onderhoud om het saldo kloppend te krijgen voor zowel de planning als het onderhoud. Dit is ook terug te zien op de formatiekaart. (Zie Stap 3.)

Docent gnt:

- Docent gnt krijgt een hogere inzet in de planning omdat hij uren overneemt van pin. (Zie Stap 2.)
- Docent gnt wordt uitbetaald via een uitbreiding van zijn aanstelling. Dat is dus onderhoud. (Zie Stap 3.)
- Omdat het saldo van gnt bij de planning negatief wordt en bij het onderhoud positief, is het nodig om een overboeking te maken van onderhoud naar planning om de saldo's weer kloppend te krijgen. (Zie Stap 5.)

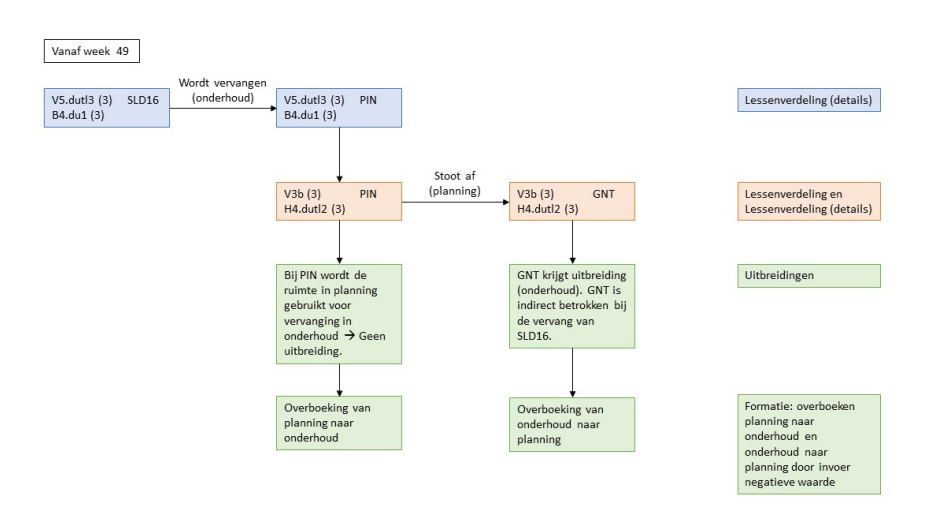

Stappenplan

Stap 1: Ga naar **Personeel > Lessenverdeling (details)**. Selecteer van docent sld16 beide groepen en zet daar de vervanger pin op vanaf week 49. Dit doet u met één handeling.

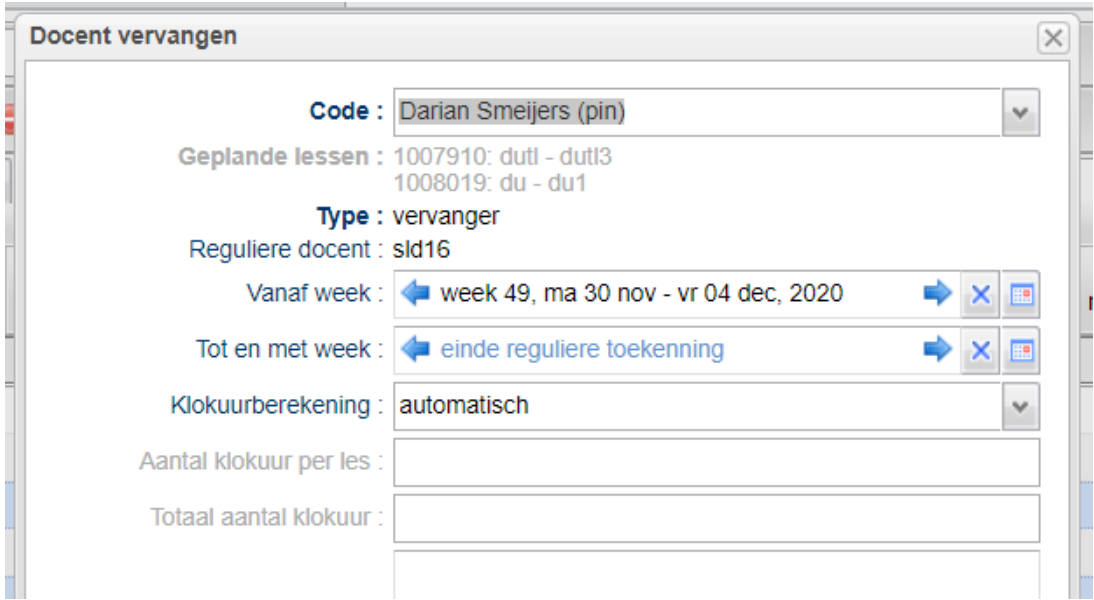

Stap 2a: Ga naar **Personeel > Lessenverdeling** en zoek daar de groepen op van docent pin, die docent gnt overneemt. Zet docent gnt ook op deze groepen met **<CTRL>** + **<klik>**.

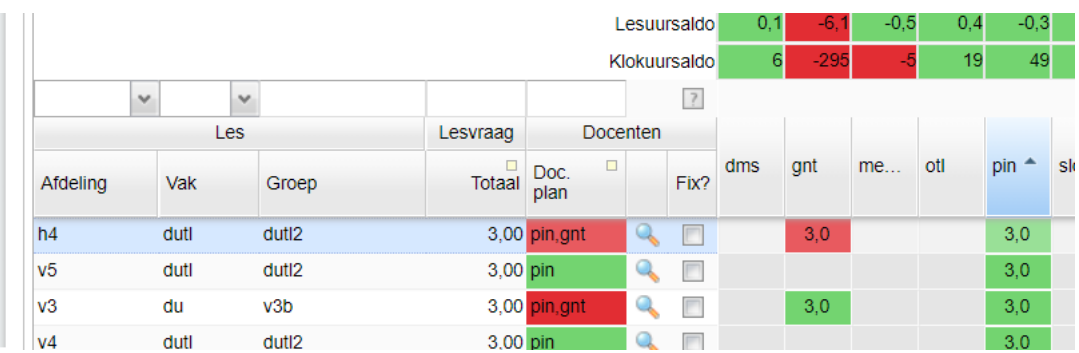

Stap 2b: Ga via het vergrootglas naar **Personeel > Lessenverdeling (details)** en verdeel daar de lessen over pin en gnt. Doe dit voor beide groepen. Voer week 48 in als t/m week bij docent pin en voer week 49 in als vanaf week bij docent gnt.

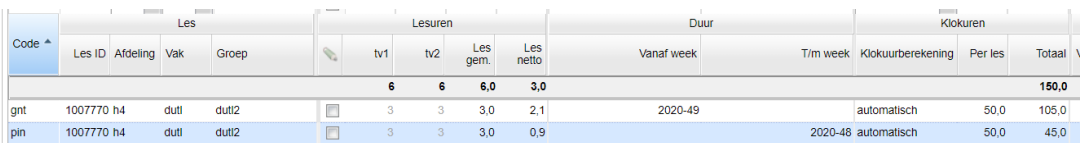

• Stap 3: Docent pin heeft in eerste instantie een te hoog saldo bij Planning en een negatief saldo bij Onderhoud. Dit lossen we op met een overboeking van planning naar onderhoud van 210 uur. De kolom Plan. naar ond., waar u dit kunt invullen, vindt u bij **Personeel > Formatie > Planning**.

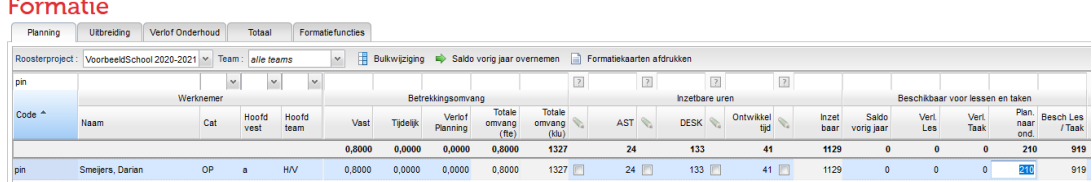

• Stap 4: Docent gnt krijgt een uitbreiding vanaf 30-11-2020 voor 210 klokuren, opgehoogd met AST, DESK en PB. De aanstelling wordt berekend met de knop **<WTF vanuit inzet>**. Daar komt een omvang uit van 0,2155 fte.

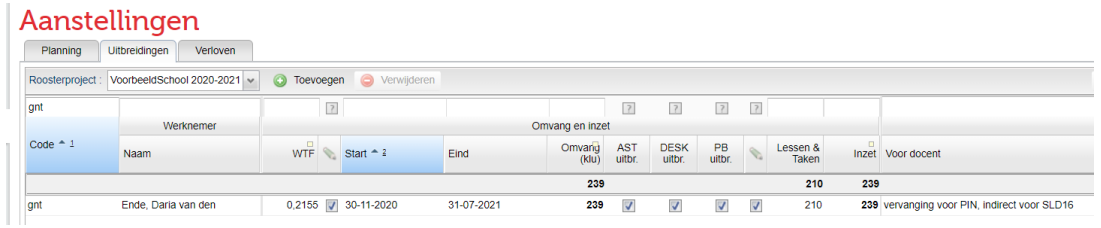

• Stap 5: Bij docent gnt zien we dat er 210 uur extra staat op zijn formatiekaart:

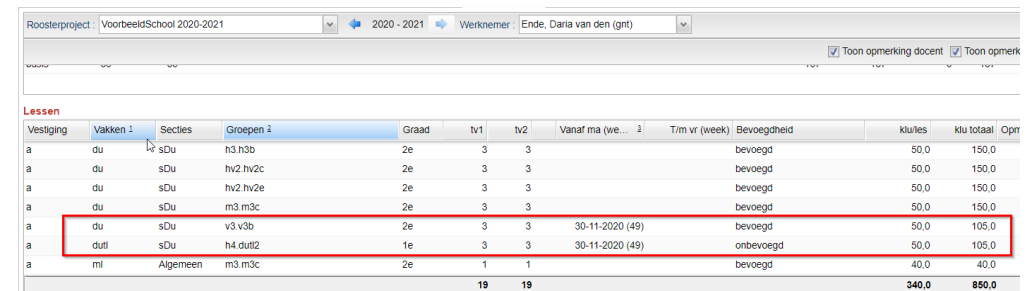

We boeken in het scherm **Personeel > Formatie > Planning** bij de kolom Plan. naar ond. -210 uur over, dus een negatieve waarde.

### Formatie

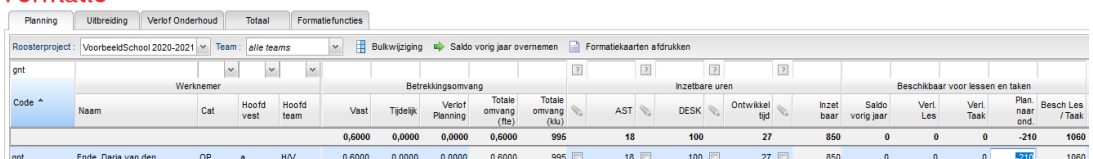

### Het resultaat

Als u vervolgens de formatiekaarten van de betrokken docenten opzoekt, dan ziet u het volgende resultaat.

Docent sld16:

#### Overzicht sppen | hzet vestigingen | hzet vestigingen (details) | Dossiers | Formatiekaarten Contracten Eigensch  $\begin{array}{|l|l|}\hline \textbf{v} & \textbf{2020 - 2021} & \textbf{p} \end{array}$  Werknemer: Toonder, **Darian** (sld16)  $\vert$   $\star$ ae  $\boxed{2}$  Toop of tv2 Vanaf ma (we...  $\frac{3}{2}$  T/m vr (w<br>3 30-11-2020 (49) 30-11-2020 (49 -105,0  $-210.0$

Docent pin:

# Overzicht

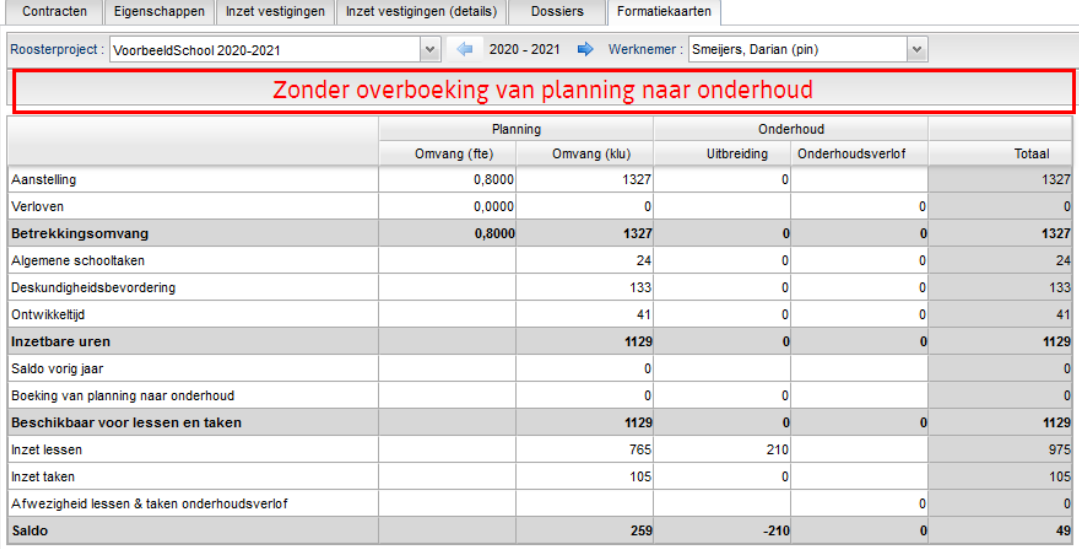

# Overzicht

Contracten Eigenschappen Inzet vestigingen Inzet vestigingen (details) Dossiers Formatiekaarten

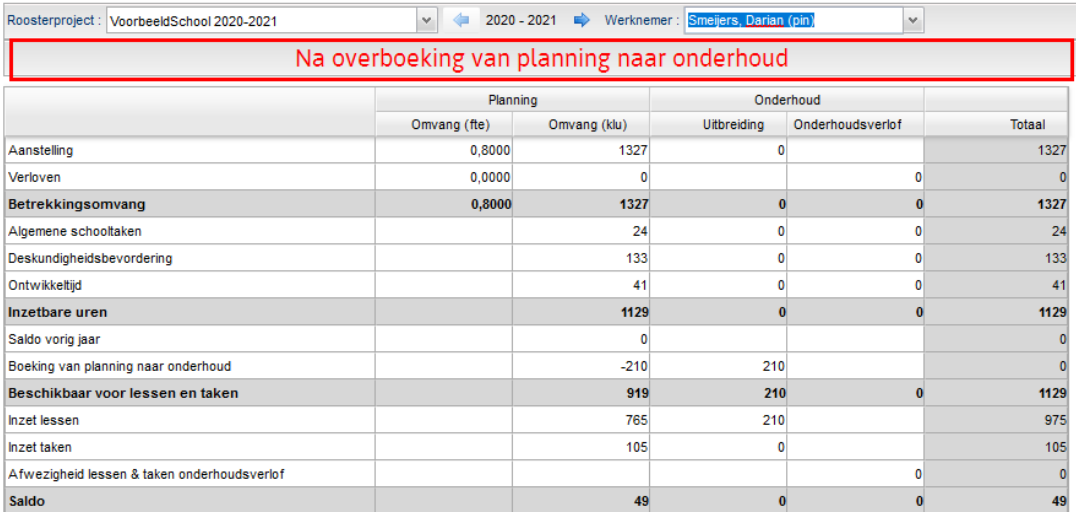

Docent gnt:

## Overzicht

Contracten Eigenschappen Inzet vestigingen Inzet vestigingen (details) Dossiers Formatiekaarten

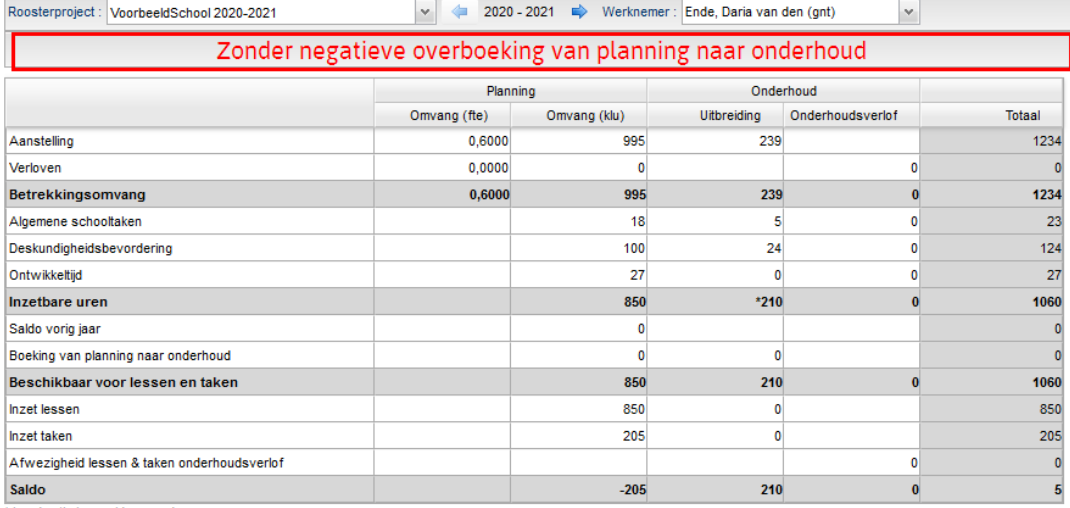

\* handmatig ingevulde waardes

## Overzicht

Contracten Eigenschappen Inzet vestigingen Inzet vestigingen (details) Dossiers Formatiekaarten

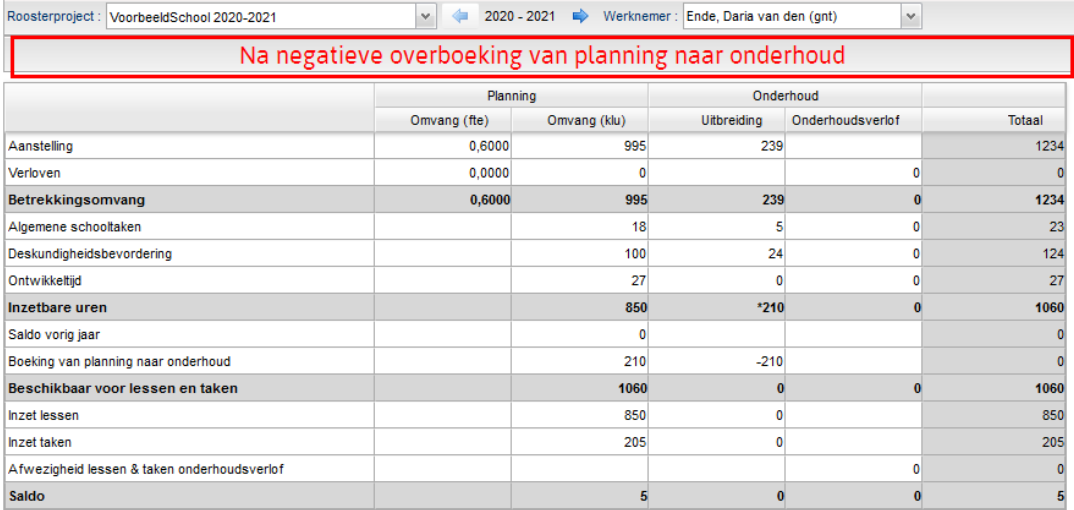

\* handmatig ingevulde waardes